وزارة التعليم العالي والبحث العلمي

**جامعة العربي بن مهيدي – أم البواقي** 

**ـــــــــــــــــــــــــــــــــــــــــــــــــــــــــــــــ ــــــــــــــــــــــــــــــــــــــــــــــــــــــــــــــ ــــــــــــــــــــــــــــــــــــــــــــــــــــــــــــــــــــــــــــــــــــ** 

**كليةالعلوم االقتصاديةوالعلوم التجاريةوعلوم التسيير**

**السنة الجامعية : 2023 - 2024**

دليل استخدام منصة مودل

الحصول على الحساب لأول مرة والدخول لدرس تفاعلي

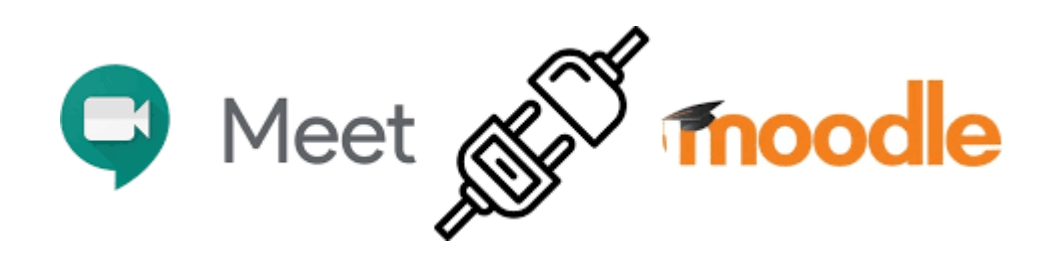

# **.1 البحث عن موقع منصة مودل**

بعد الدخول إلى موقع كلية العلوم االقتصادية والعلوم التجارية وعلوم التسيير، يتم الضغط على ايقونة التعليم عن بعد (كما هو موضح في الصورة 1).

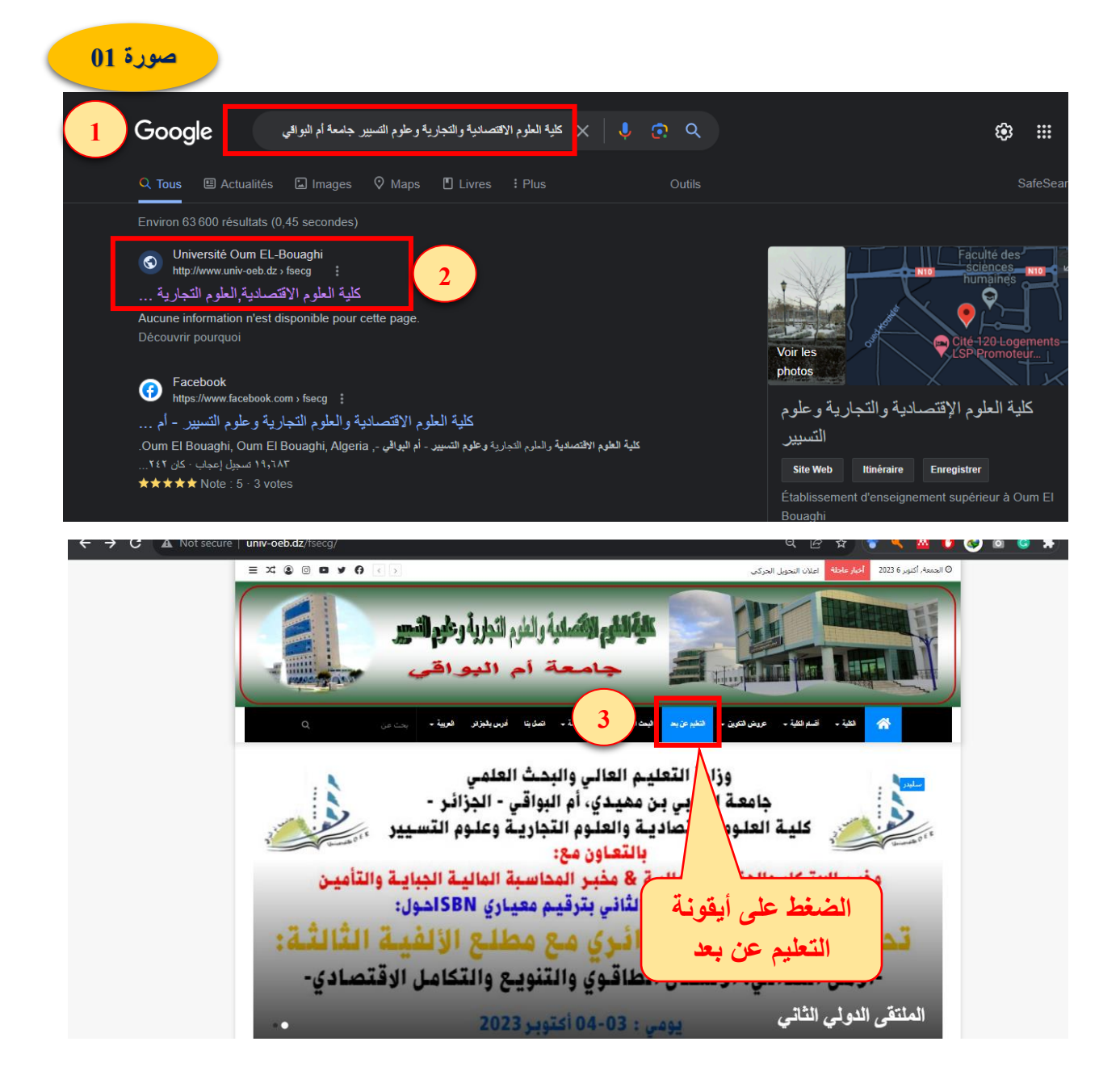

 **/[http://tele-ens.univ-oeb.dz/moodle](http://tele-ens.univ-oeb.dz/moodle/) : الرابط عبر مباشرة الدخول يتم أو**

## **.2 الحصول على الحساب بالنسبة لطلبة السنة أولى ليسانس**

Ħ

Ë

 $\sim$ 

Ë

& Navigation **B** Accueil  $\bullet$ 

Dernières annonces oct., 15:15<br>our el houda Dehi: 5 oct., 15:15<br>Nour el houda Deh<br>ران و عللب حساب في موردان<br>28 mars, 00:03<br>Nour el houda Deh<br>انجاد بالدروس حين المقا<br>Sujets antérieurs

Événements à venir

...<br>Aucun événement à venir<br>/ers le calendrier...

بعد الضغط على الرابط تظهر الصفحة المقابلة (الصورة 2)، حيث ينزل الطالب إلى غاية ظهور أيقونة الحسابات الجديدة أين يمكنه اإلطالع على طريقة ادخال كلمة السر (مثلا .) Etd-2034007575

في الأسفل أيضا الملف الخاص بالحسابات الجديدة لطلبة السنة أولى، أين يتم تحميل أسماء المستخدمين. يبحث الطالب في الملف الذي تم تحميله عن اسمه.

Catégories de cours

**صورة 02**

ivel élément à afficher

Université Larbi Ben M'hidi Oum El Bouaghi

» Miscellaneous a

- » Faculté des sciences et des sciences appliquées (1)
- > Faculté des sciences exactes, des sciences de la nature et de la vie
- > Faculté des sciences de la terre et d'architecture
- » Faculté de droit et des sciences politiques
- » Faculté des sciences sociales et humaines
- » Faculté des lettres et des langues (1)
- > Faculté des sciences économiques, sciences commerciales et sciences de gestion o
- » Institut de gestion des techniques urbaines »
- » Institut des sciences et techniques des activités physique et sportives
- » Institut des sciences et des techniques appliquées
- Ateliers de formation(8)
- Cours Moodle 1.9 (233)
- Evènements Divers
- Cours Divers

Annonces du site

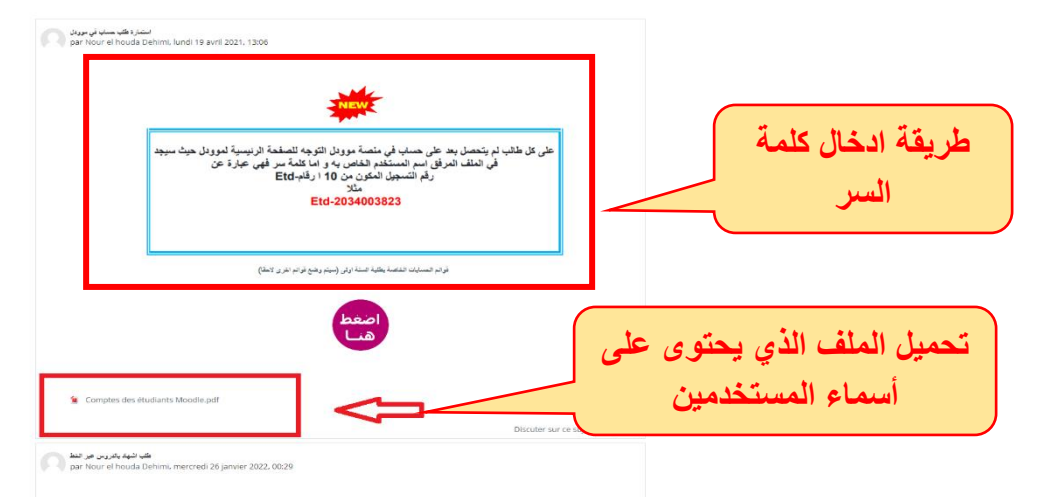

#### **.3 الدخول إلى الحساب**

بعد الضغط على أيقونة Connexion يدخل الطالب معلومات حسابه (الصورة 3 و 4).

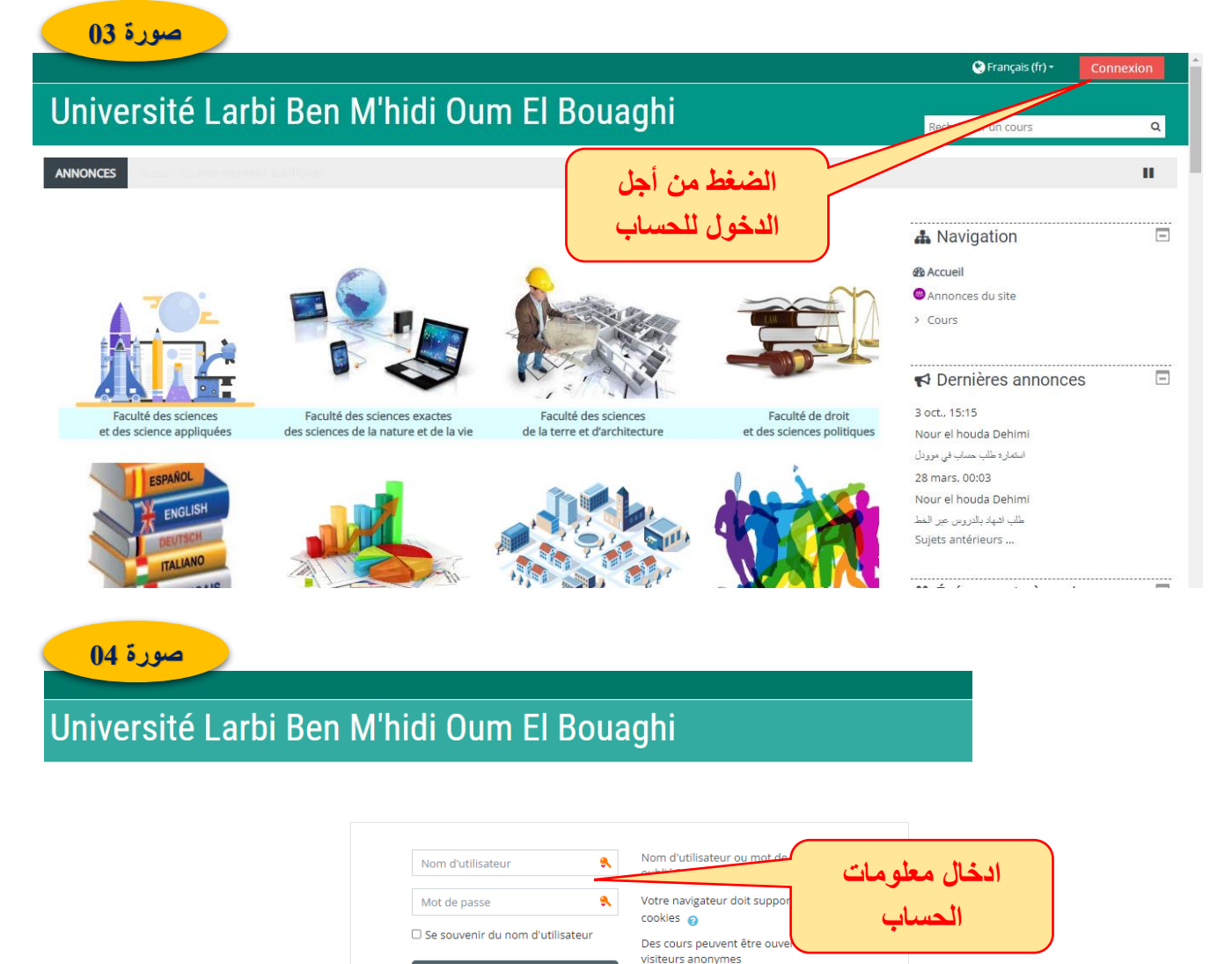

#### **.4 بعد الدخول إلى الحساب والتوجه إلى الدروس**

بعد الدخول إلى المنصبة بواسطة الحساب الشخصي للطالب، تظهر له النافذة الخاصية بلوحة التحكم (الصورة 5) والتي تبين للطالب الميزات التي يمكنه من خاللها الدخول بسهولة للدروس التي هو مسجل فيها. يمكن للطالب الضغط على ''التالي'' (SUIVANT) من أجل الإطلاع على مختلف المراحل، أو الضغط مباشرة على انهاء ( Terminer la guide visite). يستحسن إطالع الطالب على مختلف عناصر لوحة التحكم.

Connexion anonyme

Connexion

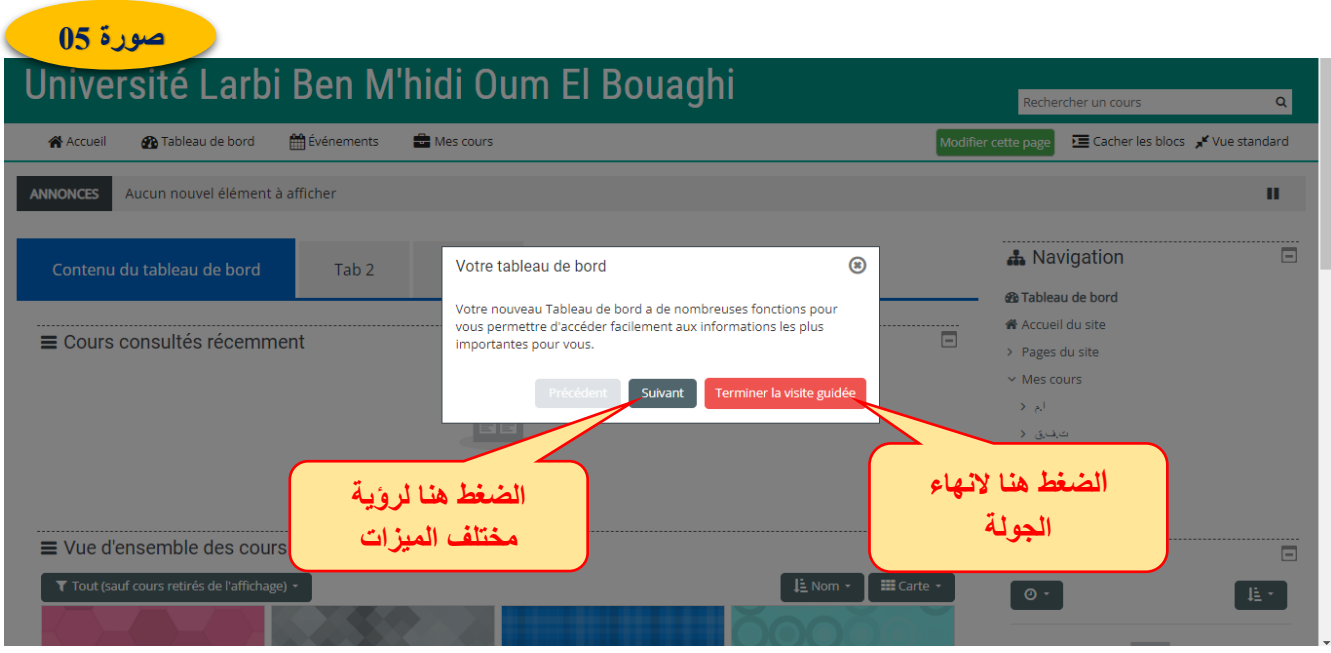

بعد الجولة التي يتفقد فيها الطالب مختلف الميزات الموجودة في لوحة التحكم، يمكنه الدخول إلى الدروس التي تخص مستواه بطريقتين:

### **.1.4 الدخول أول مرة إلى الدرس**

في هذه الطريقة يضغط الطالب على أيقونة الرئيسي ) Accueil( )الصورة 06(، تظهر الصفحة الرئيسية التي تحتوى على أسماء كل الكليات، أين يختار الطالب اسم كلية العلوم الاقتصادية للدخول إلى دروسها (الصورة 07). ومن ثم القسم الذي يدرس فيه (الصورة 08)، ومن ثم السداسي (الصورة 09).

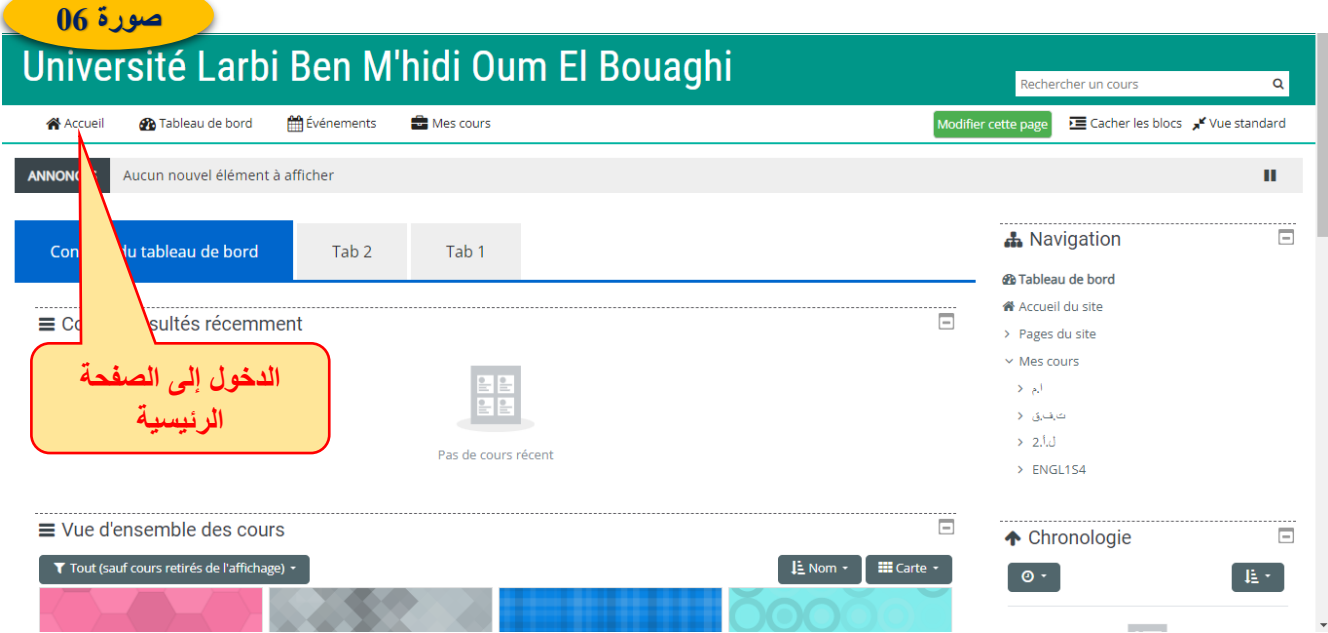

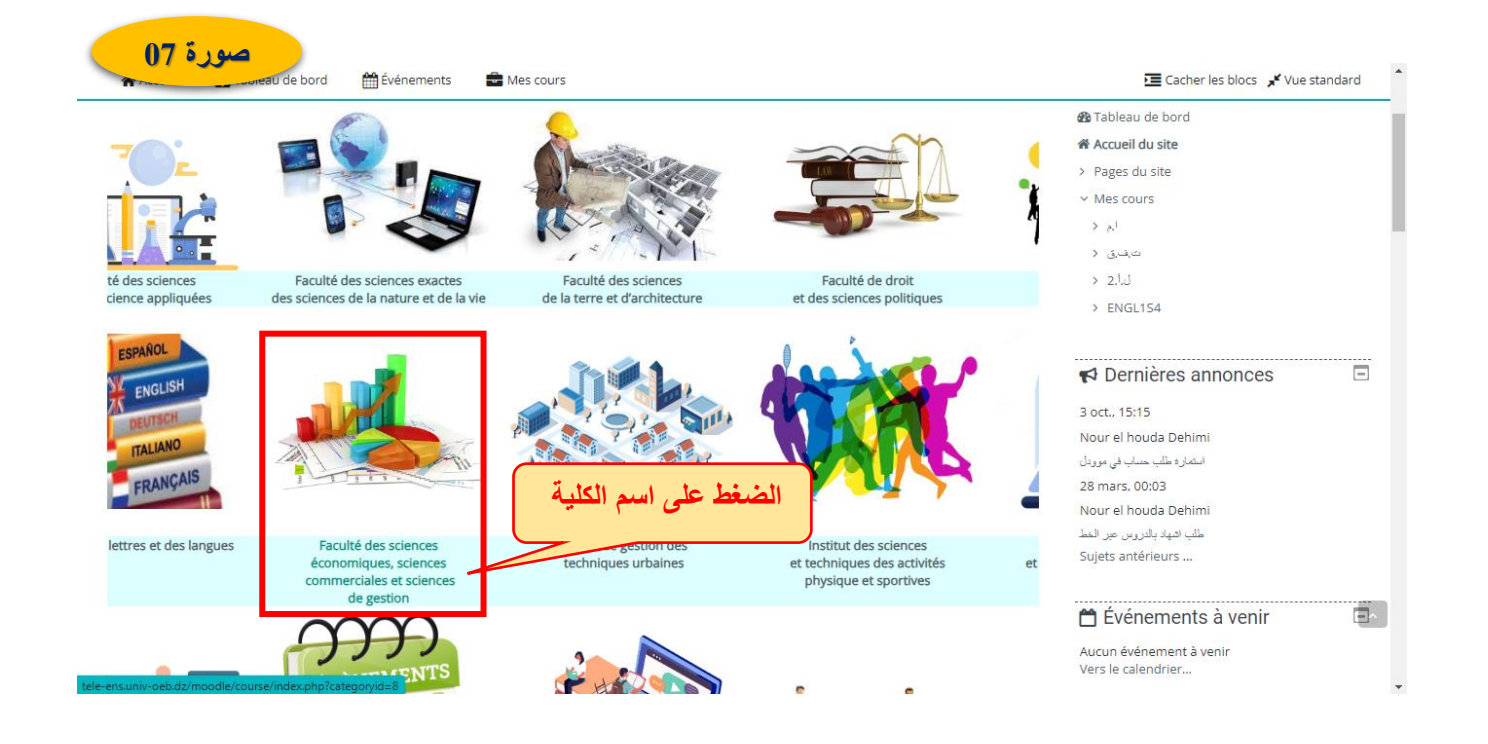

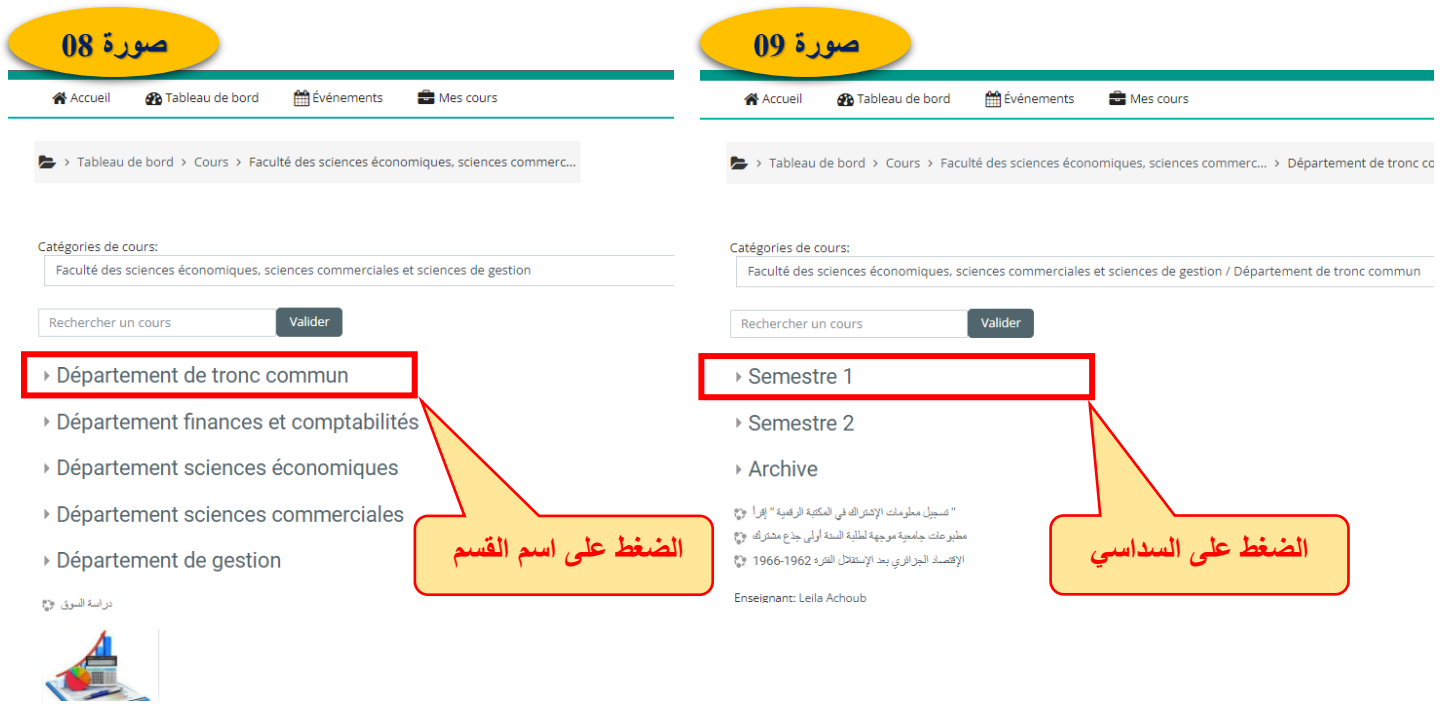

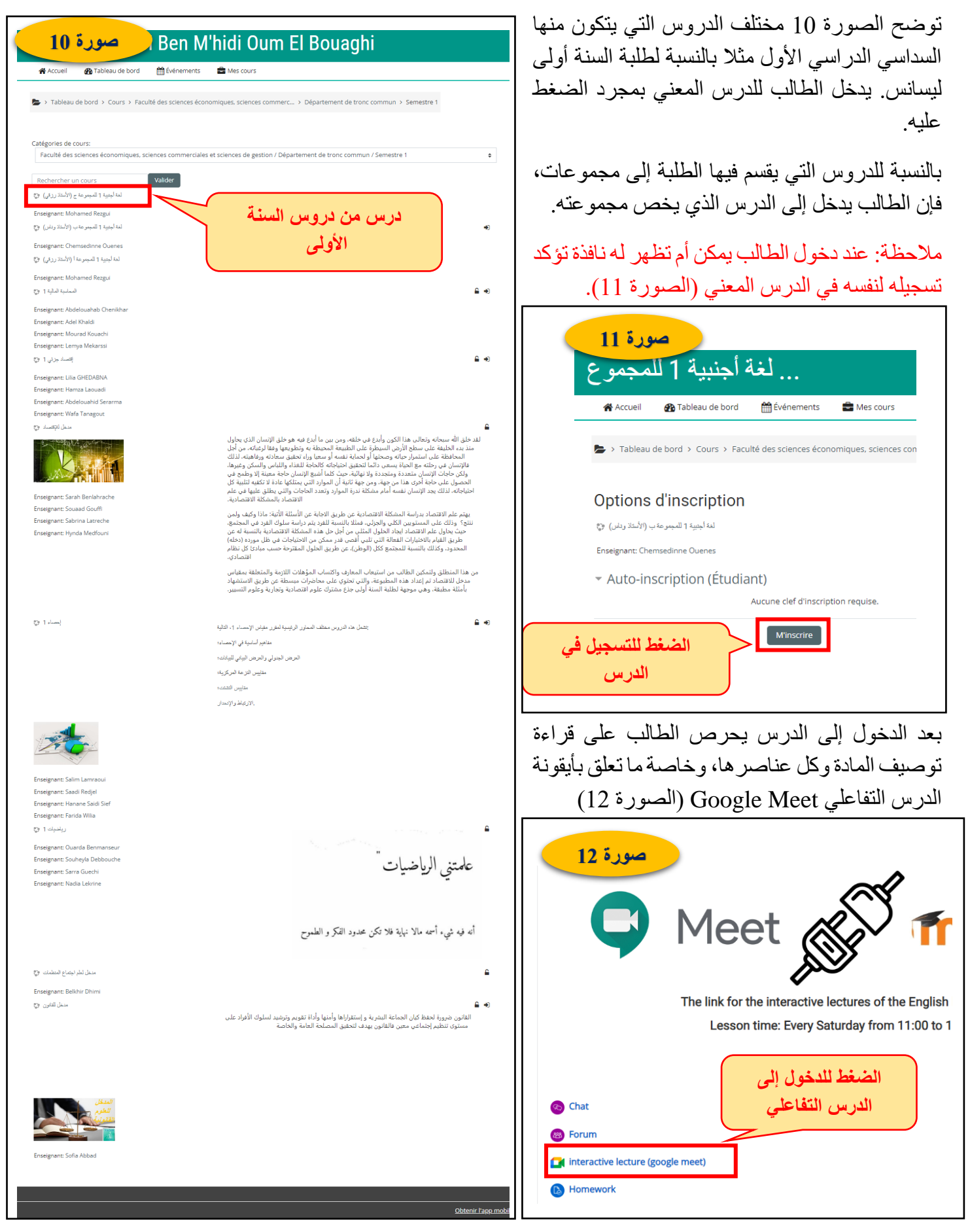

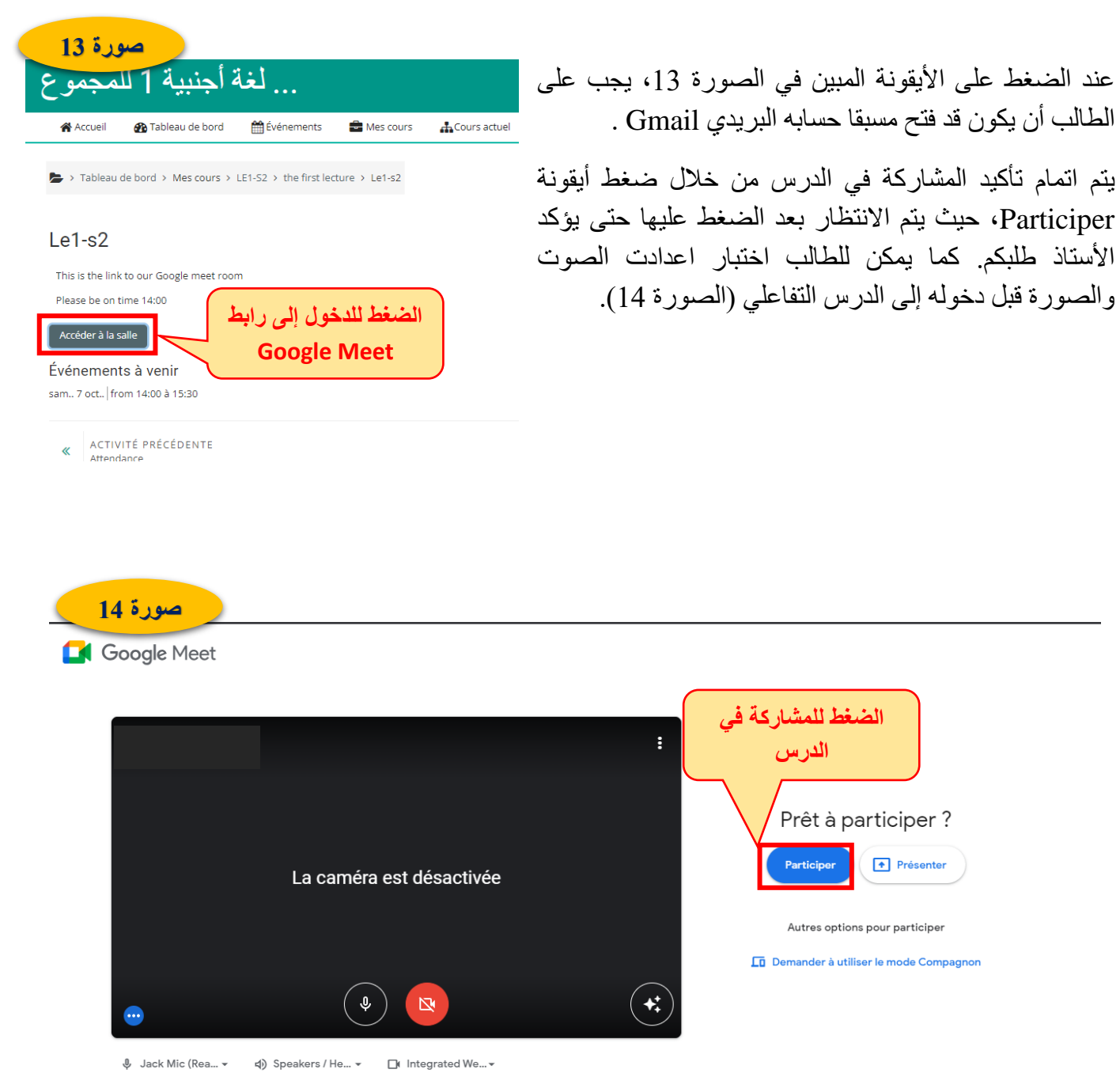

## **.2.4 الدخول للمرة الثانية للدرس )بعد التسجيل في الدرس(**

عند دخول الطالب للمرة الثانية لأي درس قد دخل إليه سابقا وسجل فيه، فإنه يضغط على Mes cours ومن ثم En cours ومن ثم تظهر للطالب كل الدروس التي سجل فيها سابقا )الصورة 15(.

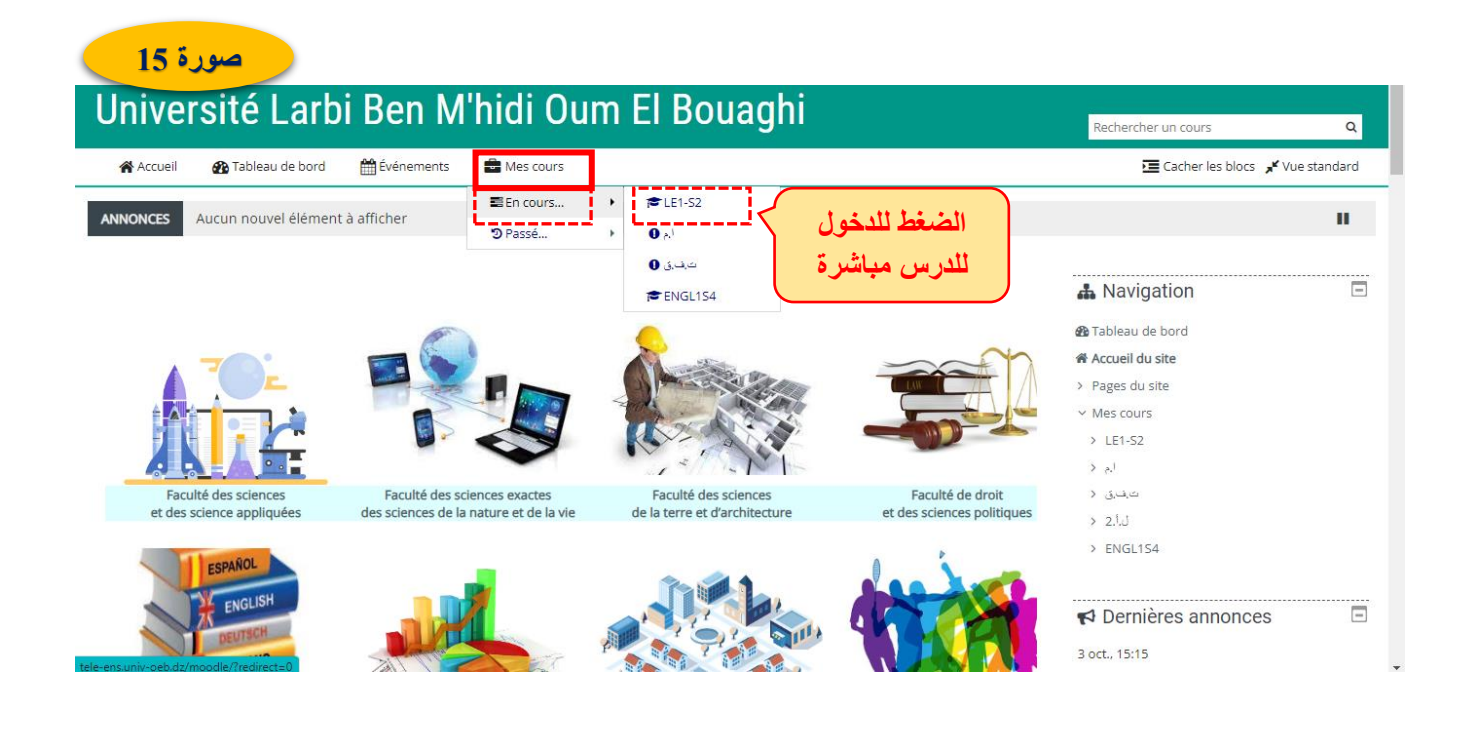